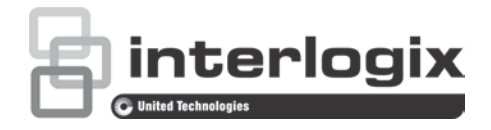

# Configuratiehandleiding TruVision HD-TVI 1080Pcamera

P/N 1073162-NL • REV A • ISS 31MAR16

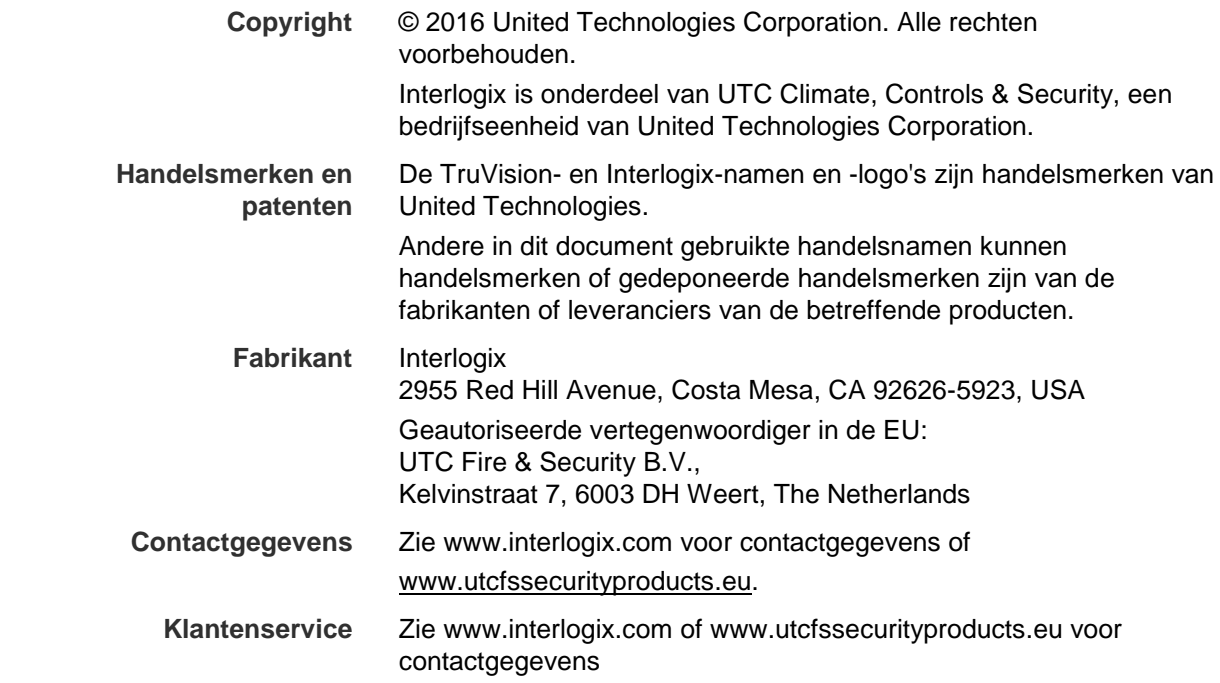

# **Inhoud**

```
Inleiding 2
  HD-TVI 1080P IR-bulletcamera's 2
  HD-TVI 1080P IR-domecamera's 2
  HD-TVI 1080P-blokcamera's 2
Programmeren 3
Met behulp van de Menu-knop van de camera 3
Met behulp van een TVI-uitgang 3
TVS-C200 CVBS OSD-controller 4
Menustructuren 6
TVB-2403/4403- en TVD-2403/4403-camera's 6
TVC-2401/4401-camera's 6
TVB-2404/4404- TVB-2405/4405-, TVD-2404/4404- en TVD-
   2405/4405-camera's 7
TVB-2406/4406-camera's 7
Configuratie 8
Video-uitgang 8
Talen 8
Instellen 8
  Slim scherpstellen 8
  Beeld 8
  Lens 8
  Belichting 9
  Tegenlicht 11
  Witbalans 12
  Dag/nacht 12
  NR 14
  Speciaal 15
  Afstellen 19
  Reset 20
  Afsluiten 20
```
# **Inleiding**

Dit is de configuratiehandleiding voor de volgende cameramodellen:

### **HD-TVI 1080P IR-bulletcamera's**

- TVB-2403 (1080P TVI-bulletcamera, vaste lens, IR, PAL)
- TVB-4403 (1080P TVI-bulletcamera, vaste lens, IR, NTSC)
- TVB-2404 (1080P TVI-bulletcamera, VF-lens, IR, PAL)
- TVB-4404 (1080P TVI-bulletcamera, VF-lens, IR, NTSC)
- TVB-2405 (1080P TVI-bulletcamera, gemotoriseerde lens, IR, PAL)
- TVB-4405 (1080P TVI-bulletcamera, gemotoriseerde lens, IR, NTSC)
- TVB-2406 (1080P TVI-bulletcamera, gemotoriseerde lens, IR, PAL)
- TVB-4406 (1080P TVI-bulletcamera, gemotoriseerde lens, IR, NTSC)

### **HD-TVI 1080P IR-domecamera's**

- TVD-2403 (1080P TVI-domecamera, vaste lens, IR, PAL)
- TVD-4403 (1080P TVI-domecamera, vaste lens, IR, NTSC)
- TVD-2404 (1080P TVI Mini-domecamera, VF-lens, IR, PAL)
- TVD-4404 (1080P TVI Mini-domecamera, VF-lens, IR, NTSC)
- TVD-2405 (1080P TVI-domecamera, gemotoriseerde lens, IR, PAL)
- TVD-4405 (1080P TVI-domecamera, gemotoriseerde lens, IR, NTSC)

### **HD-TVI 1080P-blokcamera's**

- TVC-2401 (1080P TVI-blokcamera, PAL)
- TVC-4401 (1080P TVI-blokcamera, NTSC)

# **Programmeren**

Zodra de camerahardware is geïnstalleerd, kan de camera worden geconfigureerd met behulp van de geïntegreerde OSD-knop, een TVI DVR-menu of de OSD TVS-C200-controller (deze dient u afzonderlijk aan te schaffen).

**Opmerking**: TVC-2401/4401 biedt geen ondersteuning voor de TruVision TVS-C200 OSD-controller.

### **Met behulp van de Menu-knop van de camera**

Voor camera's met een geïntegreerde OSD-knop drukt u op de **Menu**-knop om het OSD-menu te openen en een OSD-item te selecteren.

Druk op de knop omhoog/omlaag om de cursor omhoog of omlaag naar de OSD-item te verplaatsen.

Druk op de knop naar links/rechts om de cursor naar links of rechts te verplaatsen om de waarde van een geselecteerd OSD-item aan te passen.

Raadpleeg de installatiehandleidingen van de TVI-camera voor meer informatie.

# **Met behulp van een TVI-uitgang**

De TVI-uitgang van de camera kan met behulp van een aangesloten TVI-DVR worden geprogrammeerd.

Ga naar het PTZ-menu van de aangesloten DVR, selecteer het protocol TruVision-Coax en gebruik het PTZ-bedieningspaneel om de camera te configureren.

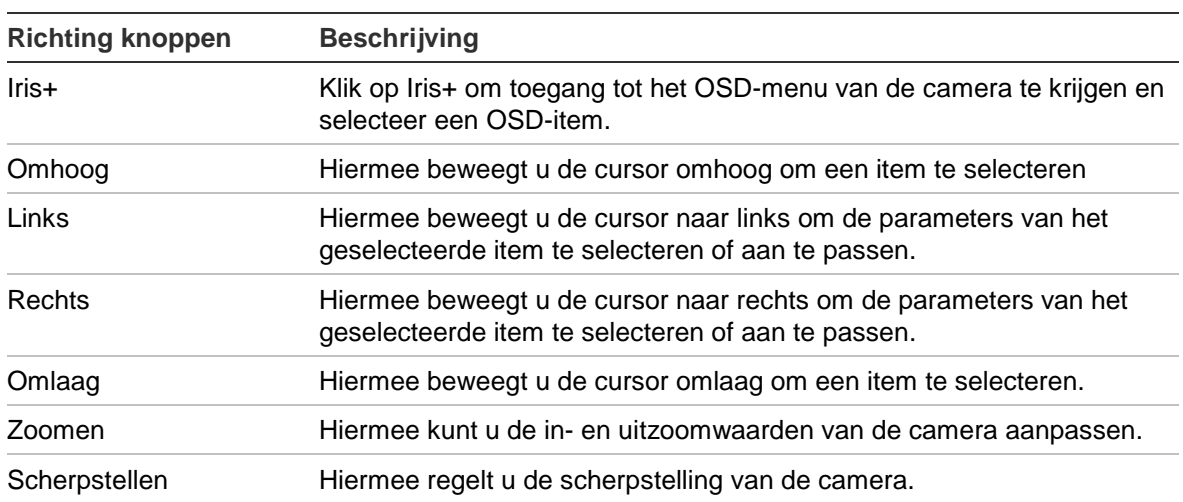

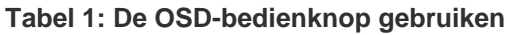

### **Opmerking**:

TVB-2405/TVB-4405 en TVD-2405/TVD-4405 hebben gemotoriseerde lenzen. Gebruik de **ZOOM**- en **FOCUS**-knoppen om de zoom- en scherpstellingswaarden aan te passen.

De TVB-2406/TVB-4406-camera heeft mogelijkheden voor automatische scherpstelling. Als deze functie is ingeschakeld, kan de camera zichzelf aanpassen om automatisch de beste scherpstelling te bereiken.

Raadpleeg de gebruikershandleiding van de TVI-DVR voor meer informatie.

# **TVS-C200 CVBS OSD-controller**

Interlogix biedt twee verschillende uitvoeringen van de OSD-controller: de TVS-C100-controller en de TVS-C200-controller. Kies de corresponderende controller aan de hand van de productgegevensbladen.

De camera's die in het gedeelte "Inleiding" worden vermeld, ondersteunen het TruVision Coax OSD-regelingsprotocol en vereisen de TVS-C200 voor OSDregeling.

De TVS-C200 wordt gebruikt om de 960H CVBS-uitgang van de camera te programmeren, in plaats van de TVI-video-uitgang. De TVI-uitgang van de camera kan met behulp van een TVI-DVR worden geprogrammeerd.

De TVS-C200 beschikt over vier knoppen voor het selecteren en bedienen van camerafuncties. In Afbeelding 1 hieronder worden de functies van de OSDbedienknop en hun doel weergegeven.

**Afbeelding 1: TVS-C200-controller**

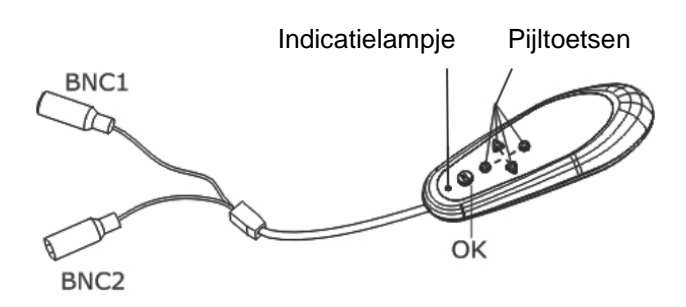

**Opmerking:** Voordat u de controller gaat gebruiken, dient u te controleren of de batterijen in de controller in orde zijn. U hebt twee AAA-batterijen nodig voor een juiste werking van de controller.

Het menu Instellingen geeft toegang tot de configuratieopties van de camera. Gebruik de TVS-C200-controller om toegang te krijgen tot het menu Instellingen van de camera en de configuratieopties te selecteren.

### **U kunt de camera als volgt instellen en configureren:**

- 1. Sluit een videomonitor aan op een van de BNC-aansluitingen van de controller.
- 2. Sluit de 960H CVBS-uitgang van de camera aan op een BNC-aansluiting.
- 3. Druk enkele seconden op de knop **OK** om het menu Instellingen weer te geven. Zie Tabel 2 voor instructies voor het verplaatsen van de cursor.

### **Tabel 2: De OSD-bedienknop gebruiken**

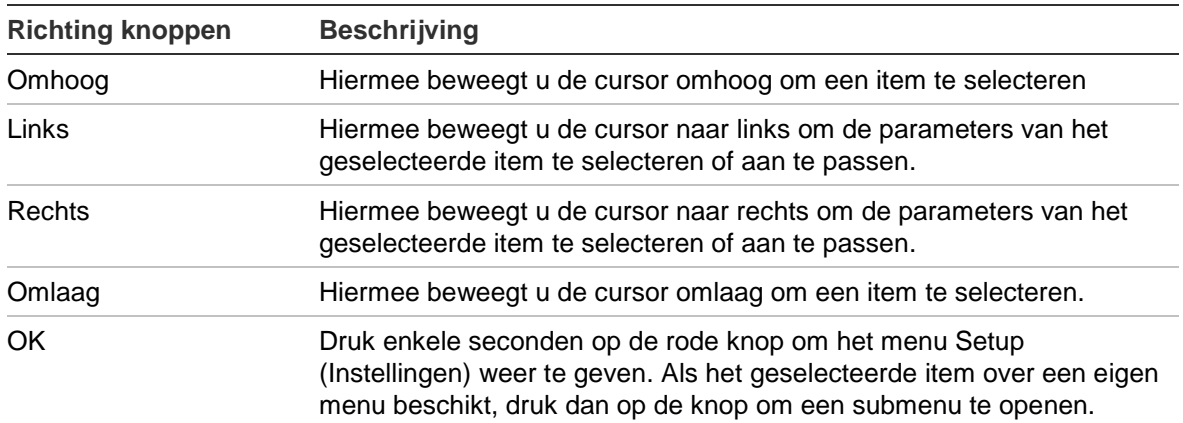

# **Menustructuren**

De menustructuren van de TruVision 1080P TVI-camera's worden hieronder weergegeven.

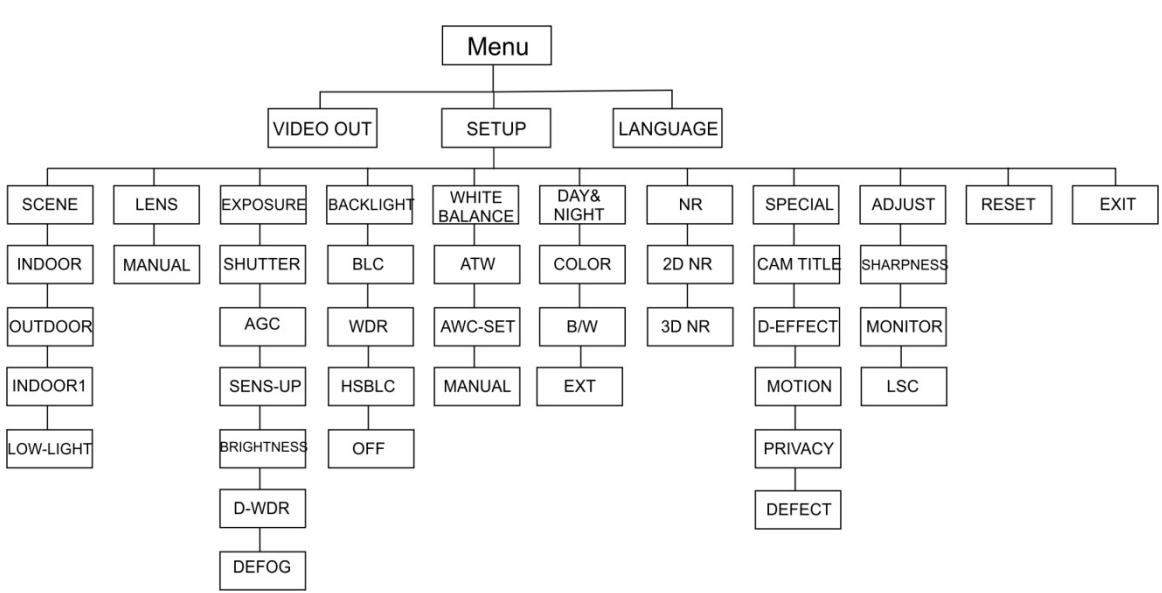

# **TVB-2403/4403- en TVD-2403/4403-camera's**

# **TVC-2401/4401-camera's**

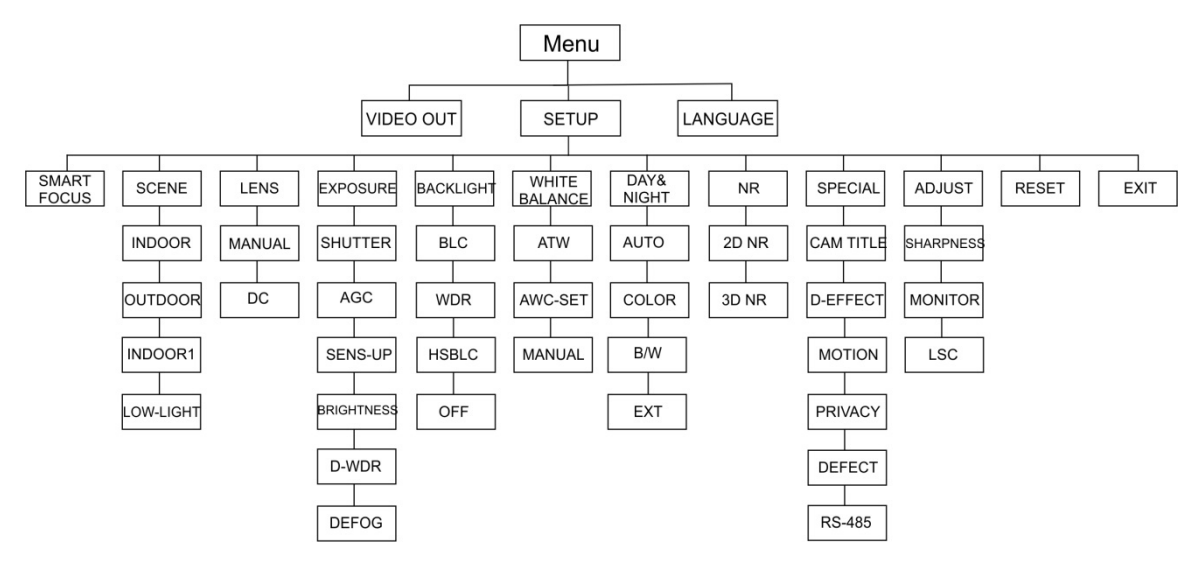

### **TVB-2404/4404- TVB-2405/4405-, TVD-2404/4404- en TVD-2405/4405-camera's**

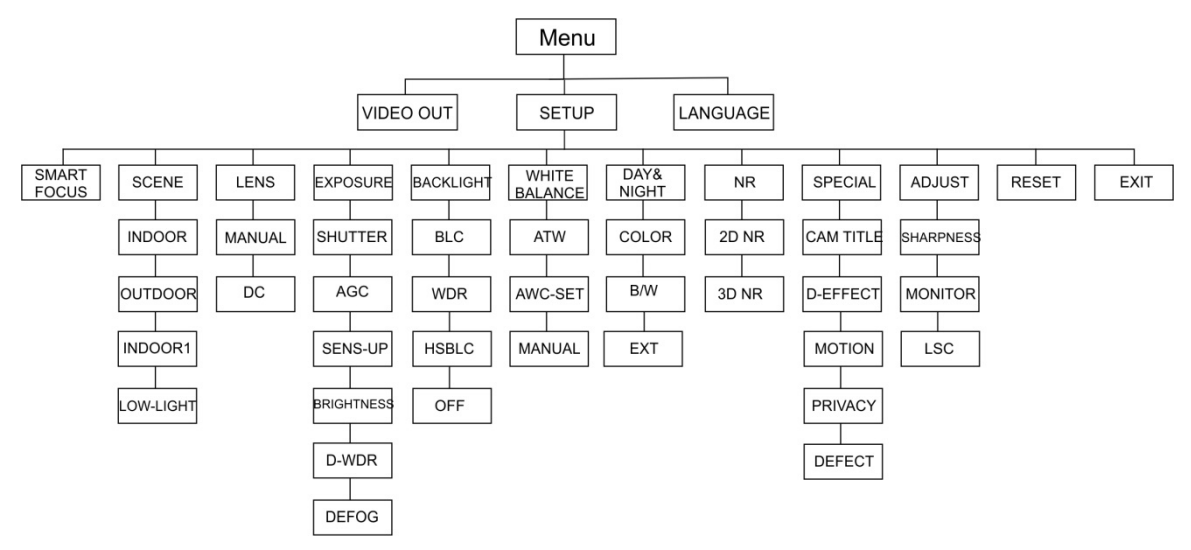

### **TVB-2406/4406-camera's**

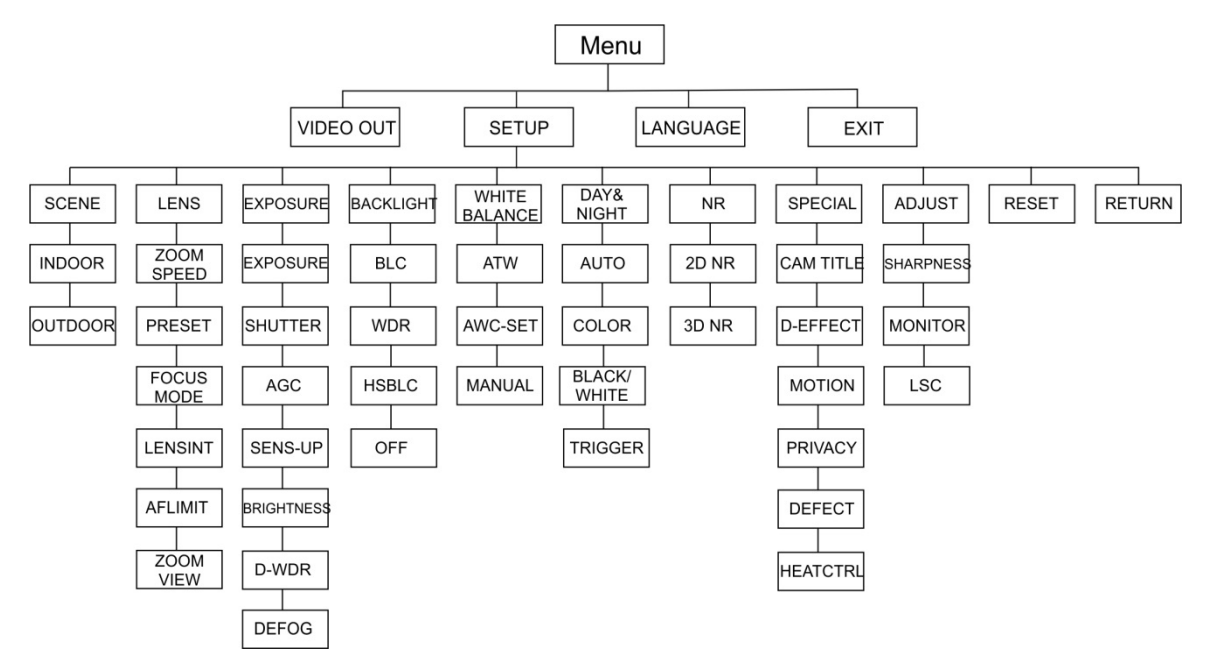

# **Configuratie**

In dit gedeelte wordt beschreven hoe u de menu-instellingen configureert.

# **Video-uitgang**

Selecteer PAL of NTSC.

### **Talen**

Selecteer een van de beschikbare talen:

Engels, Japans, CHN1, CHN2, Koreaans, Duits, Frans, Italiaans, Spaans, Pools, Russisch, Portugees, Nederlands, Turks, Hebreeuws of Arabisch.

**Opmerking:** De TVB-2406/4406-camera ondersteunt alleen Engels en Chinees.

### **Instellen**

### **Slim scherpstellen**

Schakel **Slim scherpstellenin**. Gebruik deze functie om de lens op afstand scherp te stellen. Wanneer de functie is ingeschakeld en u de lens hebt scherpgesteld, verandert het scherpstelnummer op het scherm en past de scherpstelling zich automatisch aan de hoogste waarde aan voor de beste kwaliteit.

**Opmerking:** Deze functie worden niet ondersteund door TVB-2403/4403-, TVB-2406/4406- en TVD-2403/4403-camera's.

### **Beeld**

Selecteer BINNEN, BUITEN, BINNEN1 of WEINIG LICHT, afhankelijk van de omgeving waarin de camera is geïnstalleerd.

**Opmerking**: De TVB-2406/4406-camera ondersteunt alleen BINNEN en BUITEN.

### **Lens**

Selecteer HANDMATIG of HANDMATIG/DC als lensmodus, afhankelijk van de kenmerken van de cameralens.

Voor camera's met een varifocale lens is deze optie niet beschikbaar.

Selecteer voor blokcamera's de lensinstelling die overeenkomt met het gebruikte type lens, Handmatig of DC.

Gebruik de volgende instellingen voor camera's met een gemotoriseerde lens:

TVB-2406/4406 en TVD-2406/4406: 5 tot 50 mm. Andere gemotoriseerde lenzen worden niet ondersteund.

Selecteer de volgende opties in het menu Lens:

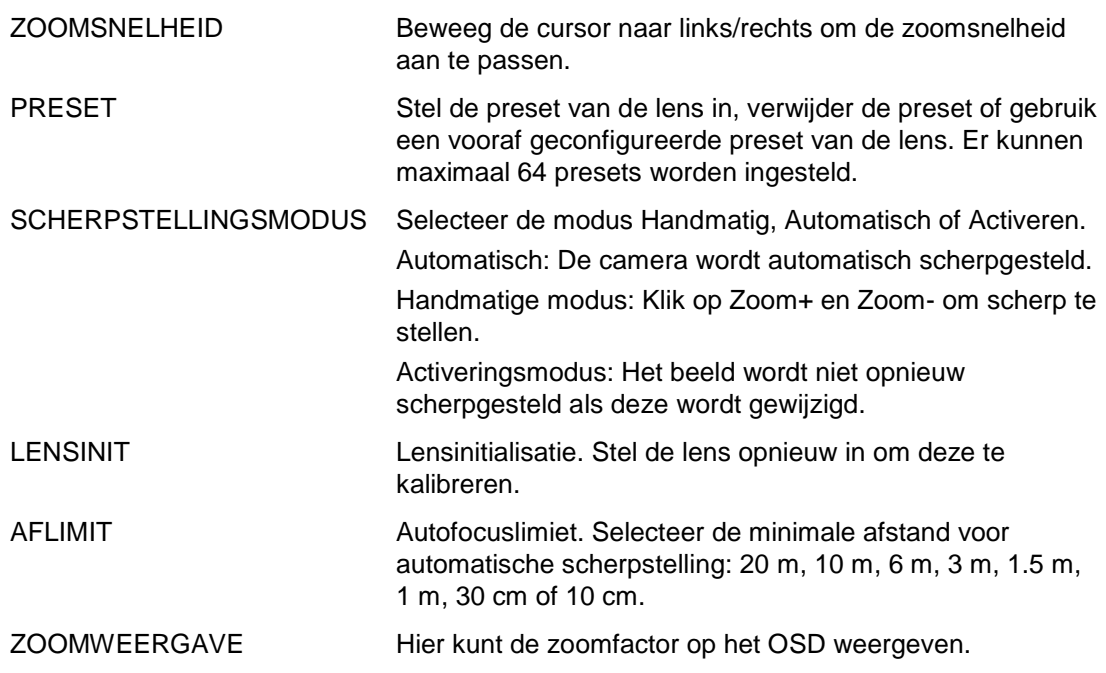

#### **Belichting**

Selecteer HANDMATIG of IRIS-PRI (prioriteit iris) als belichtingsmodus. Deze optie is alleen beschikbaar voor TVB-2406/4406-camera's.

Alleen de TVB-2406/4406-camera biedt ondersteuning voor de automatische scherpstelfunctie van de lens.

**Opmerking:** Wanneer **Handmatig** is geselecteerd, worden de SENS-UPinstellingen uitgeschakeld. Wanneer**IRIS-PRI** is geselecteerd, worden de instellingen voor de SLUITER en AGC uitgeschakeld.

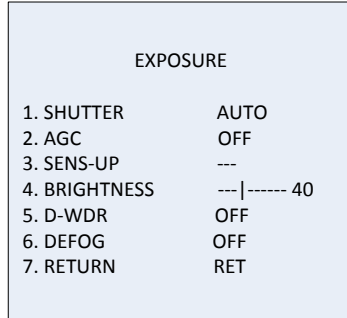

Selecteer de volgende opties in het menu Belichting:

SLUITER Stel de sluitersnelheid in. De opties die u kunt selecteren zijn: 1/30, 1/60, 1/90, 1/100, 1/125, 1/180, 1/195, 1/215, 1/230, 1/250, 1/350, 1/500, 1/725, 1/1000, 1/1500, 1/2000, 1/3000, 1/4000, 1/6000, 1/10000, 1/20000 of 1/30000. Voor andere camera's kunt u de volgende opties selecteren: AUTO, 1/25(1/30), 1/50(1/60), FLK, 1/200(1/240), 1/400(1/480), 1/1000, 1/2000, 1/5000, 1/10000 of 1/50000.

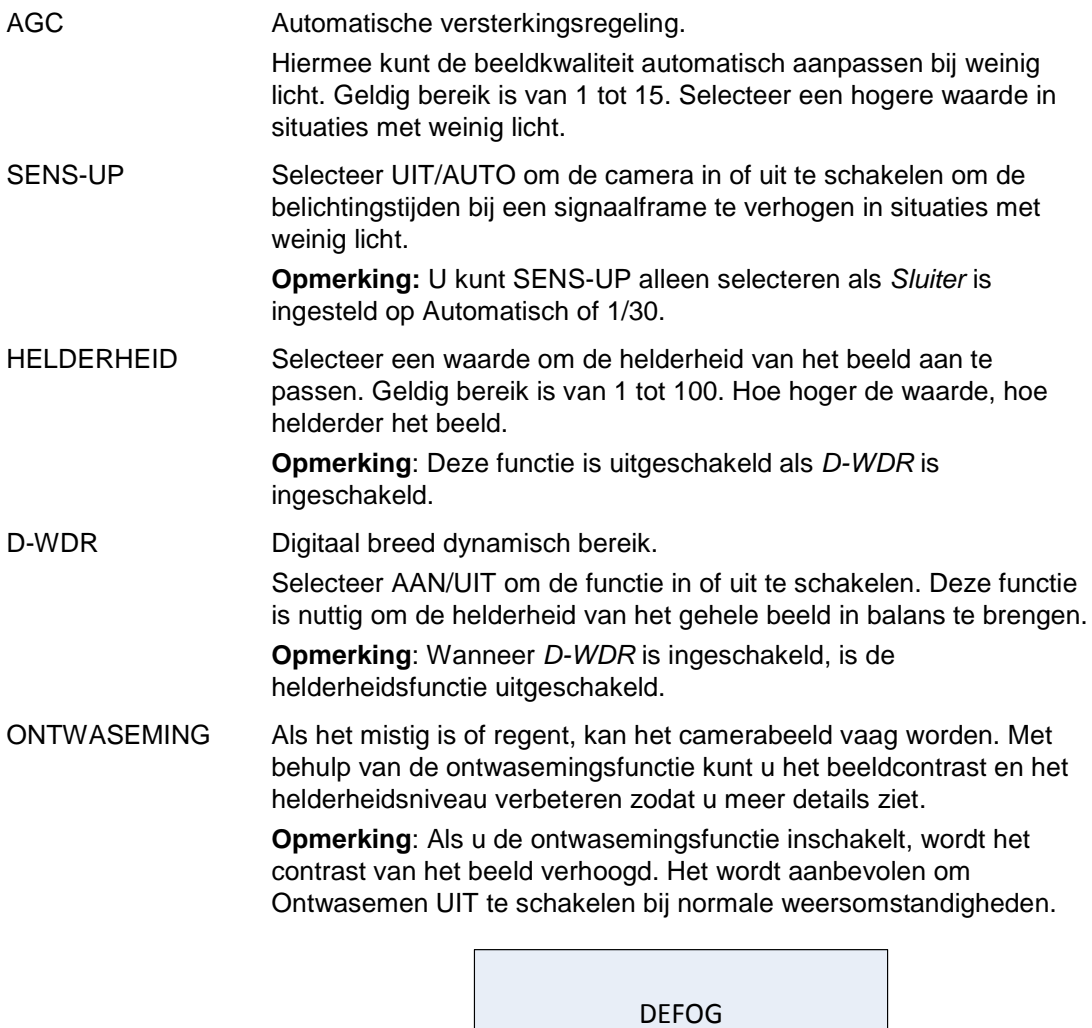

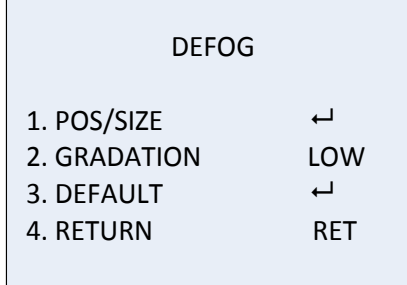

POS/GROOTTE: Stel de positie en de grootte in van het ontwasemde gebied.

GRADATIE: Stel LAAG, GEMIDDELD of HOOG in voor de mate van ontwaseming.

STANDAARD: Stel de ontwasemingsinstellingen opnieuw in op de standaardwaarden.

#### **Tegenlicht**

Selecteer de volgende opties in het menu Tegenlicht:

BLC Tegenlichtcompensatie (BLC) verbetert de beeldkwaliteit wanneer het licht in de achtergrond fel is. De functie voorkomt dat het object in het midden van het beeld te donker weergegeven wordt. Selecteer UIT, BLC, WDR of HSBLC om de beeldkwaliteit te verbeteren.

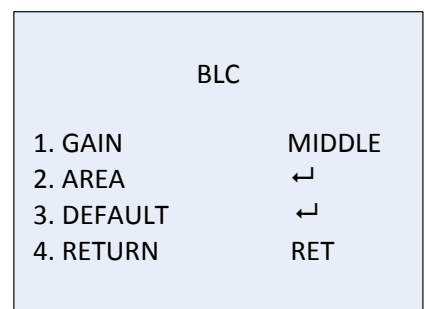

BLC-submenu's:

VERSTERKING: Zet de versterking op Hoog, Gemiddeld of Laag. Hoe hoger de versterkingswaarde, hoe helderder het beeld.

GEBIED: Druk op de richtingsknoppen om de BLC-stand en grootte op te geven.

STANDAARD: Stel de BLC-instellingen opnieuw in op de standaardwaarden.

WDR Groot dynamisch bereik. Deze functie biedt heldere beelden als deze zowel heel heldere als heel donkere gebieden bevat.

> VERSTERKING: Zet de versterking op Hoog, Gemiddeld of Laag. Hoe hoger de waarde, hoe helderder het beeld.

> WDR HELDER: Hiermee stelt u de helderheid in tussen 0 en 100. Hoe hoger de waarde, hoe helderder het beeld.

WDR OFFSET: Hiermee stelt u de offset in tussen 0 en 100. Hoe hoger de waarde, hoe helderder het donkere gebied van het beeld.

#### HSBLC Tegenlichtcompensatie met hooglichtonderdrukking. Gebruik deze functie om krachtige lichtbronnen in een scène te maskeren en de beeldkwaliteit te verbeteren. Er kunnen maximaal vier gemaskeerde gebieden worden geconfigureerd.

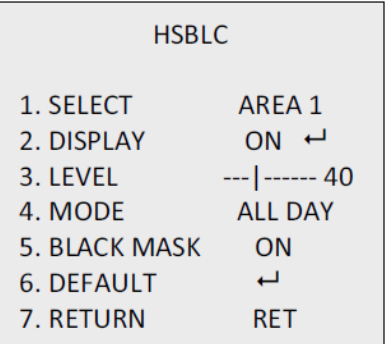

SELECTEREN: Selecteer een HSBLC-gebied.

WEERGAVE: Selecteer AAN om een pop-upscherm te openen. Druk op de richtingsknoppen om de stand en grootte van het gebied op te geven.

NIVEAU: Hiermee stelt u het helderheidsniveau in van 0 tot 100. Als het helderheidsniveau hoger is dan het niveau dat u instelt, wordt HSBLC ingeschakeld.

MODUS: Selecteer HELE DAG of NACHT. In de modus HELE DAG werkt HSBLC de hele dag. In de modus NACHT werkt HSBLC alleen 's nachts.

BLACK MASK: Zet de BLACK MASK-status op AAN of UIT. Wanneer de functie is ingesteld op AAN, wordt HSBLC ingeschakeld. Wanneer de functie is ingesteld op UIT, wordt HSBLC uitgeschakeld. STANDAARD: Selecteer deze optie als u de standaardwaarden van

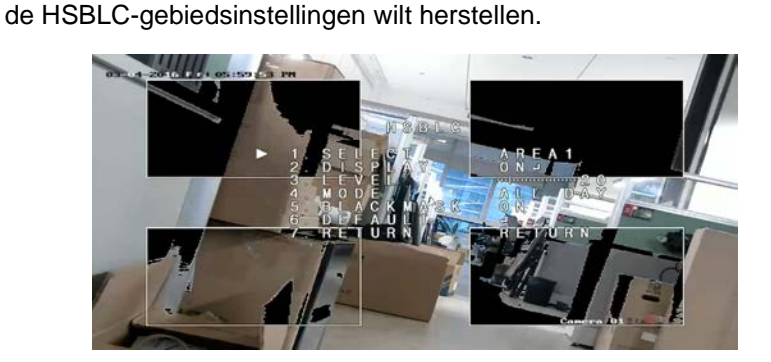

#### **Witbalans**

De witbalans vertelt de camera hoe de kleur wit eruit ziet. Op basis van deze gegevens geeft de camera alle kleuren op de juiste wijze weer, zelfs als de kleurtemperatuur van het beeld verandert, zoals bijvoorbeeld van daglicht in TLlicht.

Selecteer HANDMATIG, ATW (automatische tracering witbalans) of AWC SET.

Selecteer de volgende opties in het menu Witbalans:

HANDMATIG Pas de witbalans aan door de waarden voor Blauw en Rood aan te passen. Deze liggen tussen 1 en 100.

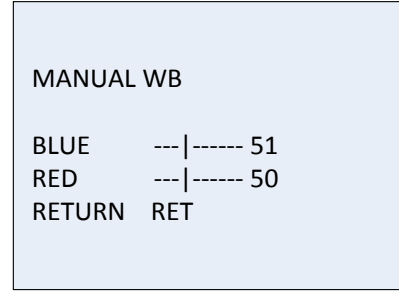

ATW Selecteer ATW om de witbalans automatisch te laten aanpassen volgens de omgevingsverlichting. AWC SET Indien ingeschakeld past deze functie de witbalans slechts eenmaal aan. Deze functie kan het beste in een stabiele omgeving worden gebruikt.

### **Dag/nacht**

Selecteer Kleur, Zwart-wit, EXT en AUTOMATISCH om tussen de dag- en nachtmodus te wisselen.

**Opmerking**: De AUTOMATISCHE modus van de TVB-X406-camera is vergelijkbaar met de EXT-modus van de andere camera's (TVC-2401/4401, TVX-2403/4403, TVB-X404/X405 en TVD-X404/X405). U kunt IR inschakelen/uitschakelen in de EXT-modus of de modus ACTIVEREN. De TVC-X401-camera ondersteunt zowel de EXT-modus als de AUTOMATISCHE modus; u kunt de modus configureren in de AUTOMATISCHE modus.

AUTOMATISCH Het beeld schakelt automatisch over van kleur naar zwart-wit of van zwart-wit naar kleur. U kunt de drempelwaarde waarbij wordt overgeschakeld aanpassen.

> De AUTOMATISCHE modus wordt ondersteund door de TVC-2401/4401- en TVB-2406/4406-camera's.

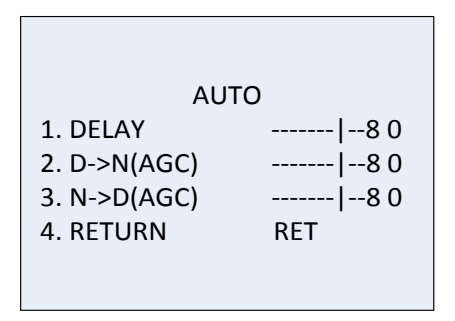

VERTRAGING: Selecteer de vertraging waarmee de camera van de dag- naar de nachtmodus overschakelt wanneer het omgevingslicht een vooraf geconfigureerde drempel bereikt. Met deze functie kan worden voorkomen dat er tussen de dag- en nachtmodus wordt geschakeld als gevolg van incidentele veranderingen in het licht.

D->N (AGC): Hier definieert u de drempelwaarde waarbij moet worden overgeschakeld van de dag- naar de nachtmodus. De waarde ligt tussen 0 en 100.

N->D (AGC): Hier definieert u de drempelwaarde waarbij moet worden overgeschakeld van de nacht- naar de dagmodus. De waarde ligt tussen 0 en 100.

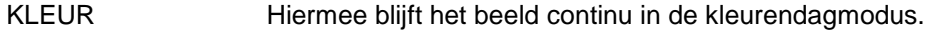

- ZWART-WIT Hiermee blijft het beeld continu in de zwart-wit nachtmodus. De infrarood-LED gaat branden wanneer de lichtomstandigheden slecht zijn.
- EXT Het beeld schakelt automatisch over van kleur naar zwart-wit of van zwart-wit naar kleur. Dit hangt af van de lichtomstandigheden.
- ACTIVEREN Deze optie is alleen beschikbaar voor TVB-2406/4406-camera's. Selecteer In-/uitschakelen om de infrarood-LED in of uit te schakelen.

**NR**

Ruisonderdrukking (NR) reduceert ruis, voornamelijk in geval van weinig licht om de beeldprestaties te verbeteren.

Selecteer de volgende opties in het menu NR:

2D NR Selecteer AAN/UIT om de functie in of uit te schakelen. Het vermindert de ruis in één frame zodat u 's nachts een beter beeld krijgt.

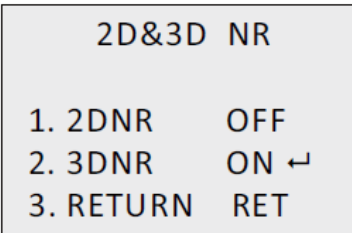

3D NR Deze functie verwerkt de ruisonderdrukking tussen twee beeldframes in plaats van uitsluitend in één frame. Hiermee kunt u het ruiseffect verminderen, met name in de nachtmodus. Deze functie wordt echter niet aanbevolen voor bewegende objecten.

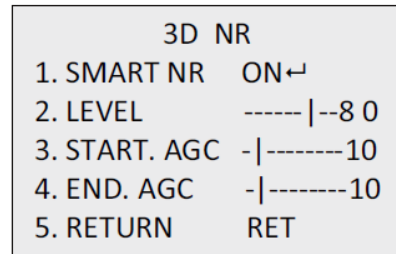

SLIMME RUISONDERDRUKKING: Instellen slim NR om de aan/uit om deze functie in-/ uitschakelen. Schakel 3D SMART NR in om de 3D Smart NR-interface te openen en het gevoeligheidsniveau aan te passen. De waarde voor het gevoeligheidsniveau ligt tussen 0 en 100.

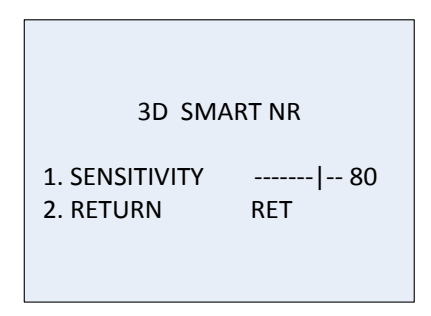

START AGC: Met behulp van de automatische versterkingsregeling wordt de gevoeligheid van de camera automatisch aangepast bij weinig licht. Hier kunt u een drempel instellen waarbij AGC moet worden ingeschakeld.

EINDE AGC: Hier kunt u een drempel instellen waarbij AGC moet worden uitgeschakeld.

**Speciaal**

Gebruik dit menu voor de configuratie van de cameranaam, de instellingen voor digitale beeldeffecten, bewegingsdetectie, het privacymasker en correctie van dode pixels. Ook kunt u hier de cameraversie controleren.

Selecteer de volgende opties in het menu Speciaal:

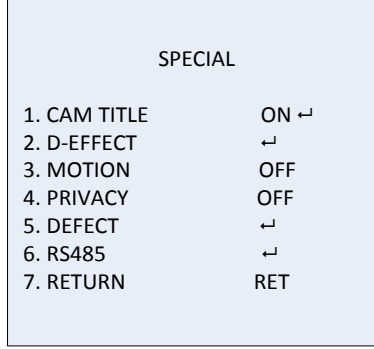

CAMERANAAM Stel de cameranaam in door deze functie in te schakelen om de bewerkingsinterface te openen. Er kunnen maximaal 15 tekens worden ingevoerd.

> AAN: Hiermee wordt de cameratitel weergegeven en ingevoerd. UIT: De cameratitel wordt niet weergegeven.

```
CAM TITLE
   0 1 2 3 4 5 6 7 8 9
A B C D E F G H I J K
 L M N O P Q R S T U V
WXYZ \rightarrow \leftarrow \uparrow \downarrow ()= \blacksquare / = & : ~ , .
 \leftarrow \rightarrow CLR POS END
C A M E R A 0 1
```
D-EFFECT Gebruik dit menu om het beeld stil te zetten of om te keren, digitale zoom in te stellen en een negatief beeld te creëren.

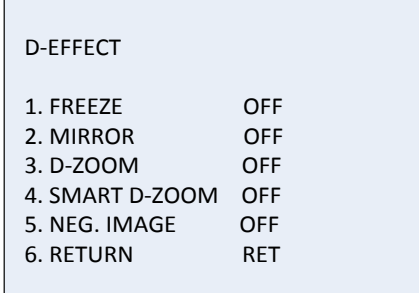

STILZETTEN: Zet op AAN om het beeld stil te zetten als deze functie is ingeschakeld.

**Opmerking:** De spiegel-functie is uitgeschakeld als STILZETTEN is ingeschakeld.

SPIEGELEN: Het spiegelt het beeld zodat het ondersteboven wordt getoond. Selecteer UIT, SPIEGELEN, V-FLIP of DRAAIEN.

UIT: De functie is uitgeschakeld.

SPIEGELEN: Het beeld wordt 180 graden horizontaal gespiegeld.

V-SPIEGELEN: Het beeld wordt 180 graden verticaal gespiegeld.

DRAAIEN: Het beeld wordt 180 graden horizontaal en verticaal gespiegeld.

D-ZOOM: Stel de digitale zoom IN om het beeld te vergroten door pixels te maken door middel van interpolatie.

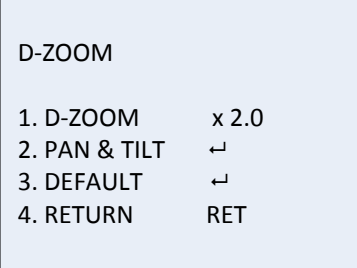

D-ZOOM: Hiermee stelt u de zoomfactor in van 2 tot 62.

PANNEN EN KANTELEN: Definieer het zoomgebied in de menu's PAN en KANTELEN.

STANDAARD: Kies deze optie om D-ZOOM terug te zetten naar de standaardinstellingen.

SLIMME D-ZOOM: Wanneer de functie is ingeschakeld, wordt het beeld van het gedetecteerde bewegende object in het vooraf gedefinieerde gebied vergroot. Het D-zoomgebied, de gevoeligheid en de zoomfactor kunnen worden geconfigureerd.

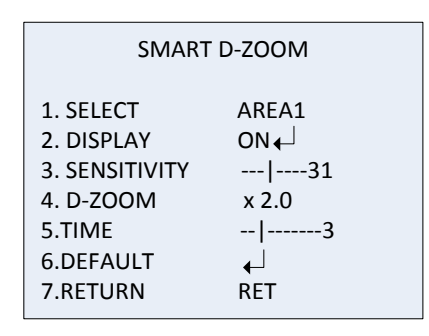

**Opmerking:** D-zoom en Slimme D-zoom kunnen niet tegelijkertijd worden gebruikt.

U kunt maximaal twee gebieden instellen in één camera. Beweeg de cursor omhoog/omlaag om het gebied te selecteren.

NEG. BEELD: Negatief beeld. Selecteer AAN om heldere en donkere gebieden van het beeld om te draaien.

**Opmerking**: Wanneer WDR is ingeschakeld, kunnen D-zoom en Slimme D-zoom niet worden geconfigureerd.

BEWEGING Hier definieert u de instellingen voor het detecteren van beweging en een alarm activeren.

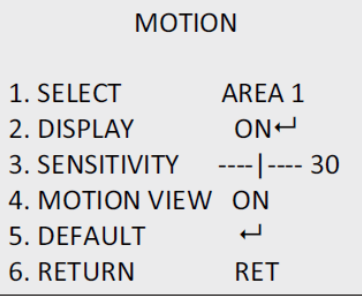

SELECTEREN: Selecteer het nummer van het gebied BEWEGING.

WEERGAVE: Stel dit in op AAN om de positie en de grootte van het bewegingsdetectiegebied te definiëren.

GEVOELIGHEID: Stel de waarde in in overeenstemming met de situatie. Geldig bereik is van 0 tot 60. Hoe hoger de waarde, hoe hoger het gevoeligheidsniveau moet zijn om een alarm te activeren.

**Opmerking:** Bewegende takken, regendruppels, sneeuwvlokken en flitsen in het gedefinieerde gebied kunnen worden gedetecteerd en een vals alarm activeren. Pas het gevoeligheidsniveau in dergelijke gevallen aan.

BEWEGINGSWEERGAVE: Schakel deze functie in om een knipperend doorzichtig rood mozaïek te activeren in het gedetecteerde gebied zodra er beweging wordt gedetecteerd. Stel de functie in op UIT om dit uit te schakelen.

STANDAARD: Selecteer deze optie om standaardwaarden van de instellingen te herstellen.

PRIVACY Met privacymaskers kunt u gevoelige gebieden (zoals naburige ramen) verbergen zodat ze niet op het beeldscherm worden weergegeven en op de video worden opgenomen. U kunt maximaal acht privacygebieden configureren.

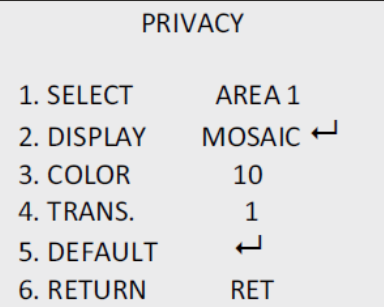

SELECTEREN: Selecteer een privacygebied.

WEERGAVE: Zet de DISPLAY-status op OMGEKEERD, MOZAÏEK, KLEUR of UIT.

INV. (onzichtbaar): Hiermee zet u het gebied om in het negatieve beeld. Heldere gebieden worden omgezet in donkere gebieden, en vice versa. Kleuren worden in hun complementaire kleuren gewijzigd.

MOZAÏEK: Maskeer het gedefinieerde gebied met knipperend mozaïek.

KLEUR: Maskeer het gedefinieerde gebied met geselecteerde kleuren.

Druk op de richtingsknop om het menu te openen en de positie en grootte van het privacygebied te definiëren.

KLEUR: Selecteer de kleur van het gebied. U kunt kiezen uit 16 kleuren. Dit is alleen beschikbaar wanneer WEERGAVE is ingesteld op KLEUR.

TRANS.: Selecteer de transparantie van het privacygebied tussen 0 en 3. Dit is alleen beschikbaar wanneer WEERGAVE is ingesteld op KLEUR.

STANDAARD: Selecteer deze optie om standaardwaarden van de instellingen te herstellen.

DEFECT Mogelijk zijn enkele pixels in een CCD- of CMOS-beeldsensor defect die het licht niet goed kunnen vastleggen. Gebruik deze functie om defecte pixels te corrigeren met behulp van de beeldsignaalprocessor.

```
DEFECT
1. LIVE DPC AUTO 
2. STATIC DPC ON\leftarrow3. RETURN RET
```
LIVE DPC: Digitale pixelcorrectie.

Deze functie detecteert en corrigeert defecte pixels zolang u de camera in gebruik hebt.

AUTOMATISCH: Detecteert en repareert defecte pixels automatisch.

AAN: Hiermee kunt u defecte pixels handmatig herstellen binnen een configureerbaar bereik [0-255]. Selecteer een hogere waarde om de defecte pixels eenvoudig te repareren.

UIT: Hiermee schakelt u de DPC-functie uit.

STATISCH DPC: Hiermee kunt u defecte pixels handmatig detecteren en corrigeren. Selecteer Aan/Uit om deze functie in of uit te schakelen.

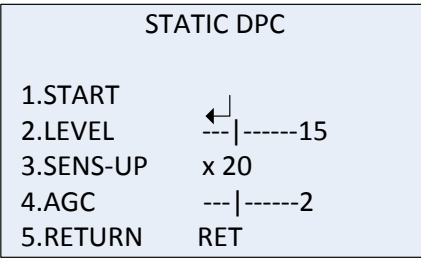

START: Begin met het detecteren en corrigeren van defecte pixels.

Druk op OK wanneer u het bericht op het scherm ziet.

NIVEAU: De waarde voor STATISCH DPC ligt tussen 0 en 60. Hoe hoger de waarde, hoe gemakkelijker het is om defecte pixels te corrigeren.

Sommige defecte pixels kunnen niet worden geïdentificeerd zodat het systeem ze kan detecteren. Pas in dergelijke gevallen de SENS-UP aan naar X2, X4, X6, X8, X10, X15, X20, X25 of X30 om defecte pixels helder te maken en het systeem ze te laten vinden. Stel het AGC-niveau in tussen 0 en 8.

RS-485 Hier stelt u de RS-485-parameters in, waaronder de camera-ID, de status van de ID-weergave en de baudsnelheid (2400/4800/9600/19200/38400).

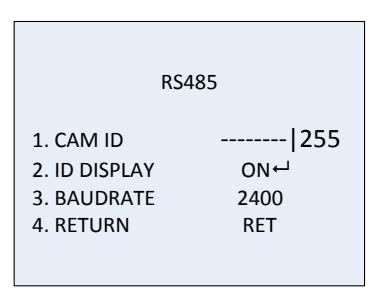

**Opmerking:** Alleen de TVC-2401/4401-camera heeft een RS-485 poort en RS-485-menu.

HEATCTRL Bediening van de verwarming.

Selecteer AAN, UIT of AUTOMATISCH voor de verwarmingsmodus. UIT: De verwarming is uitgeschakeld. AUTOMATISCH: De verwarming begint te werken wanneer de temperatuur lager is dan -10 °C. Wanneer de temperatuur oploopt tot -5 °C stopt de verwarming. AAN: De verwarming begint te werken wanneer de temperatuur lager is dan -40°C. Wanneer de temperatuur oploopt tot -40 °C stopt de verwarming. **Opmerking**: Alleen de TVB-2406/4406-camera heeft deze functie.

### **Afstellen**

Gebruik dit menu voor de configuratie van de scherpte, monitorinstellingen, OSD-instellingen en de lensafschermingscompensatie, en om de videouitgangsstandaard, etc. te wijzigen. Verplaats de cursor naar AFSTELLEN en druk op OK om het menu te openen.

Selecteer de volgende opties in het menu Afstellen:

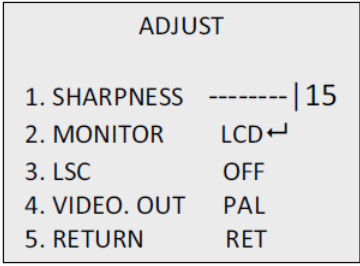

SCHERPTE Stel een waarde tussen 0 en 15 in. Hoe hoger de waarde, hoe helderder en scherper het beeld.

MONITOR Selecteer CRT of LCD.

CRT: Hier stelt u het zwartniveau [-30 tot +30], de blauwe versterking  $[-50$  tot  $+50]$  en de rode versterking  $[-50$  tot  $+50)$  in.

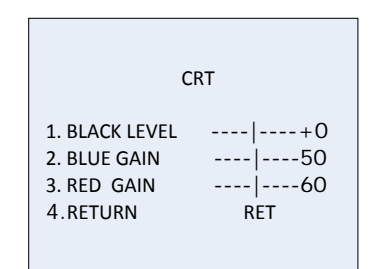

LCD: Hier stelt u de gamma, de blauwe versterking [0 tot 100] en de rode versterking [0 tot 100] in.

Gamma is de naam van een niet-lineaire bewerking die wordt gebruikt om de helderheids- of tristimuluswaarden in een video- of fotosysteem te coderen en te decoderen. De opties zijn: U kunt GEBRUIKER +Y, GEBRUIKER, AUTOMATISCH, 1,00, 0,95, 0,90, 0,85, 0,80, 0,75, 0,70, 0,65, 0,60, 0,55, 0,50 en 0,45 selecteren.

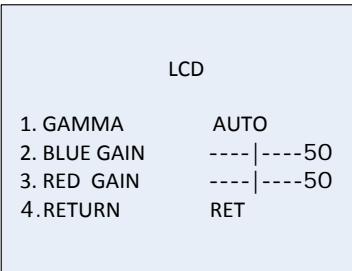

LSC Correctie van de lensafscherming. Corrigeert schaduwen aan de rand van een beeld. Selecteer AAN/UIT om deze functie in of uit te schakelen. VIDEO OUT Hier selecteert u de video-uitgang, PAL of NTSC.

#### **Reset**

Hiermee herstelt u alle fabrieksinstellingen.

### **Afsluiten**

Druk op **OK** om het menu te sluiten.